## **Instant Payment System (IPS)**

- **1.** This is an **additional** mode of payment allowing end users to make payments to the Registrar's General Department using banking applications on mobile phones and includes following main features:
	- a) Pay via QR code scanning option of banking application
	- b) Pay via Internet Banking option of banking application

## **2. Prerequisites:**

- a) Payment notice from e-Registry system
- b) A Smartphone with the Mobile Application of your local bank
- c) A Laptop or a Desktop computer

## **3. Steps to generate Payment Notice with QR Code in Mauritius E-Registry System**

After submitting your documents to the Registrar's General Department and once Payment Notice has been generated in your e-Registry Online Dashboard:

- a) Go-> My Registrations, select or search the Tracking Number
- b) Open by clicking the selected Tracking Number
- c) Then go to Payment, select Print Payment notice as shown in **Figure 1**
- d) Use your Bank's Mobile Application, scan the QR code on the Payment Notice as shown in **Figure 2**

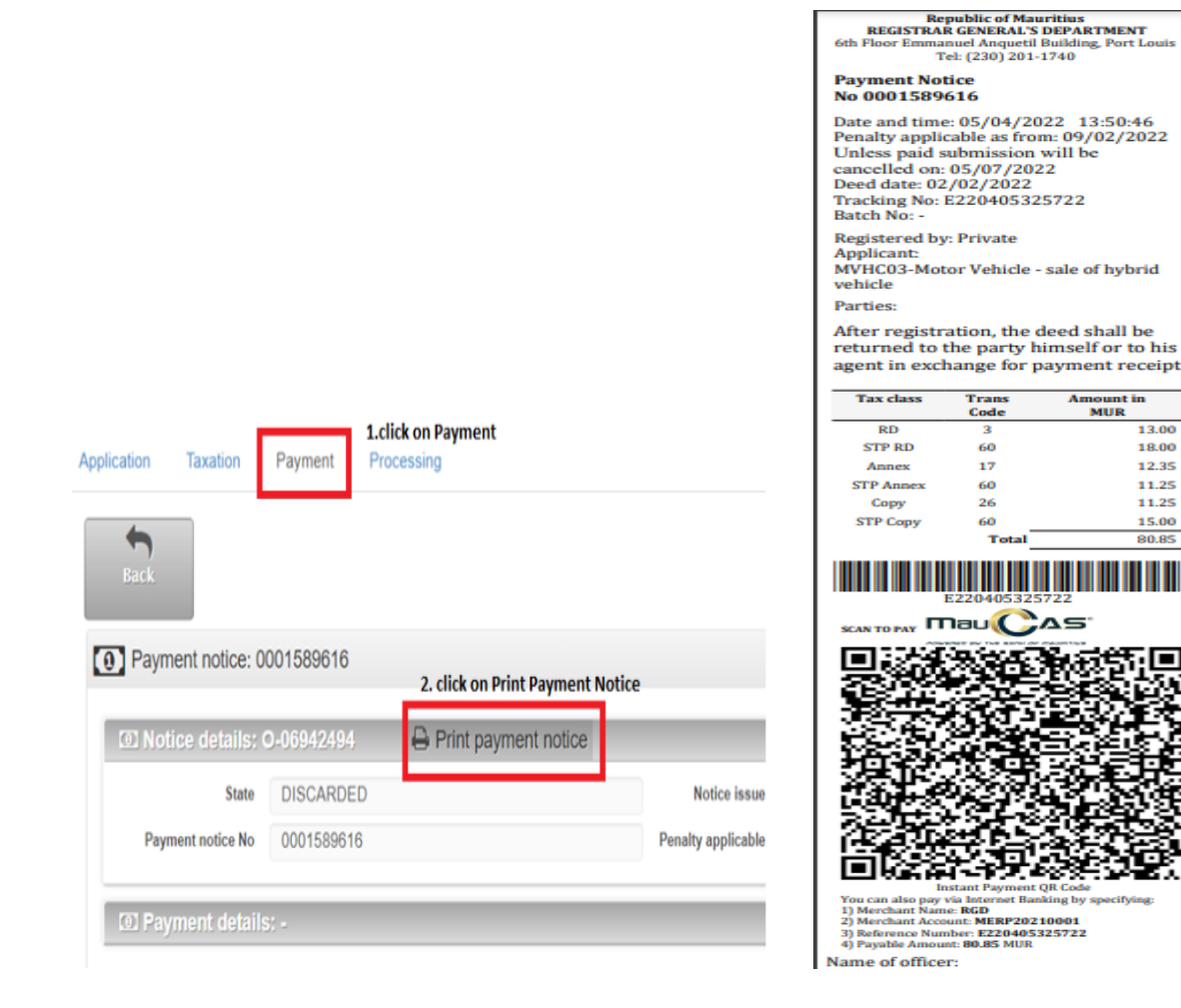

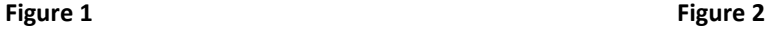

- **4. Login to banking application** 
	- a. Choose payment method:
		- **i. Scan QR Code to pay**
			- 1. Point mobile towards QR code printed on payment notice
			- 2. The Mobile App will extract payment details and display on screen
			- 3. User verify information and confirm payment
- 4. Payment receipt generated in MERP if payment successful
- 5. If payment not successful no payment receipt generated
	- The following Mobile Applications can be used to scan QR code:
		- i. POP (Bank One)
		- ii. Juice (MCB)
		- iii. Blink (Emtel)
		- iv. QR Code (MauBank)

**Note**: For more detail on how to Scan to Pay using QR code, kindly liaise with your local bank.

## **ii. Internet Banking**

- 1. Login to your Bank's Mobile App or using a web browser to connect to your bank's online portal.
- 2. Select Payment to Registrar General Department (This may differ from Banks i.e. it can be named as Transfer Money, Send Money, Pay Merchant, Pay a bill etc.)
- 3. Enter amount to be paid
- 4. Enter Tracking Number (This may differ from Banks i.e. it can be named Remarks, Reference Number, Description, Details, etc.)
- 5. Confirm payment
- 6. Payment receipt generated in MERP if payment successful
- 7. If payment not successful no payment receipt generated

**Note**: For more detail on how to pay using Internet Banking, kindly liaise with your local bank.

b. The following banks can be used for IPS:

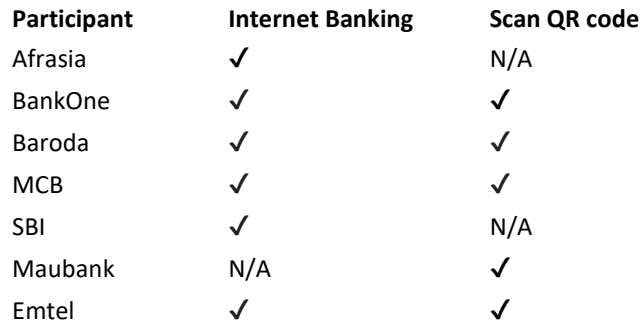

- **5.** The **maximum** payable amount per Payment Notice using IPS is **Rs 100,000**.
- **6.** There is **no additional cost** for using IPS.
- **7.** If **payment** is not made **prior to the penalty applicable date**, a **new Payment Notice** with a **new QR Code** including the **relevant penalty** will be generated. The **initial Payment Notice** will be automatically **discarded** by the system.

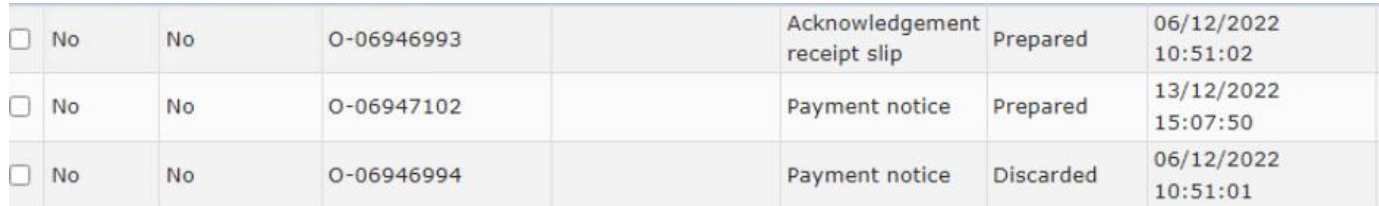

**8.** It would be more suitable to submit your document online using a Desktop computer or a Laptop. Then use a Smartphone with the associated Bank's Application to scan the Payment Notice available on your Desktop computer or Laptop screen to pay using IPS.